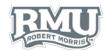

#### TIME ENTRY

## Time Entry Sign in

- 1. Navigate to www.rmu.edu/TimeEntry
- 2. Input a Sentry Secured Services username and password
  - a. Use Sentry login information
- 3. Select Sign In
- 4. **Note:** If an account is locked, select Activate Your Account and follow the instructions. (Figure 1)

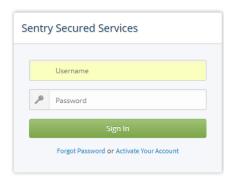

Figure 1

#### For Students with Multiple Positions

- 1. At the top of your screen, you will see tabs for each of the Positions you are currently working in.
- 2. Select the Position you want to record time for **BEFORE** you enter the time entry for that day. (Figure 2)

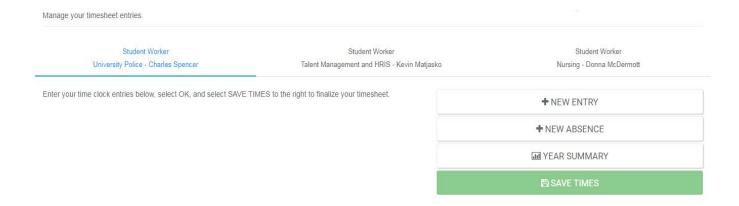

Figure 2

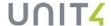

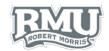

### Add a New Time Entry

- 1. Select **NEW ENTRY** within the options panel (Figure 3)
- 2. Select a date from the calendar
  - a. Users can select past dates and times within a pay period (Figure 4)
    - i. Future dates and times cannot be entered
- 3. Input an In and Out time (Figure 4)
- 4. Select **OK** to confirm the submission (Figure 4)
- 5. Select **SAVE TIMES** at the top of the webpage (Figure 3)
- 6. Users can select the **NEW ENTRY** icon to add more entries
- 7. Time entries will now move to **Saved Pay Period Transactions** (Figure 5)
  - a. Note: a green checkmark in the approved column indicates an approved time entry.

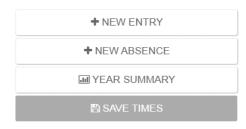

Figure 3

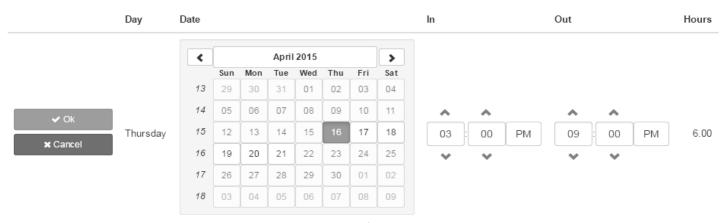

Figure 4

#### Saved Pay Period Transactions

For the pay period from April 16, 2015 to May 15, 2015.

| Day      | Date      | In      | Out     | Hours |
|----------|-----------|---------|---------|-------|
| Thursday | 4/16/2015 | 3:00 PM | 9:00 PM | 6.00  |
|          |           |         | Total   | 6.00  |

Figure 5

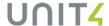

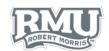

#### Edit or Delete Time Entry

#### **Edit Time Entry**

1. Select the **pencil icon** to the left of the row subject to deletion below **Saved Pay Period Transactions** (Figure 6)

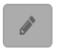

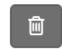

Figure 6

Figure 7

- 2. Change the calendar date or time
- 3. Select OK
- 4. Select SAVE TIMES
  - a. Note: approved time entries denoted with a green checkmark cannot be modified by the employee.

#### **Delete Time Entry**

- Select the Trash icon to the left of the of the row subject to deletion below Saved Pay Period Transactions (Figure 7)
- 2. Select **Yes** within the **Confirm Delete Transaction** window (Figure 8)
  - a. Note: approved time entries denoted with agreen checkmark cannot be deleted by the employee.

# Confirm Delete Transaction This time transaction will be deleted. Do you really want to continue?

Figure 8

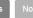

# Time Entry Sign Out

 Select **Logout** beneath the Sentry Secured Services search bar (Figure 9)

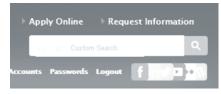

Figure 9

**Questions? Contact Help Desk** 

help@rmu.edu (412) 397-2211

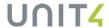